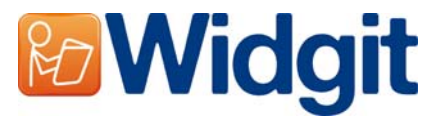

# **Widgit Product Activator**

SYMWRI5

The Widgit Product Activator will allow you to activate and manage the licenses for your Widgit products.

You can open the Widgit Product Activator through the start menu or from the following location: **C:\Program Files\Widgit\Common Files\bin**

### **Step 1: Product Licensing Status**

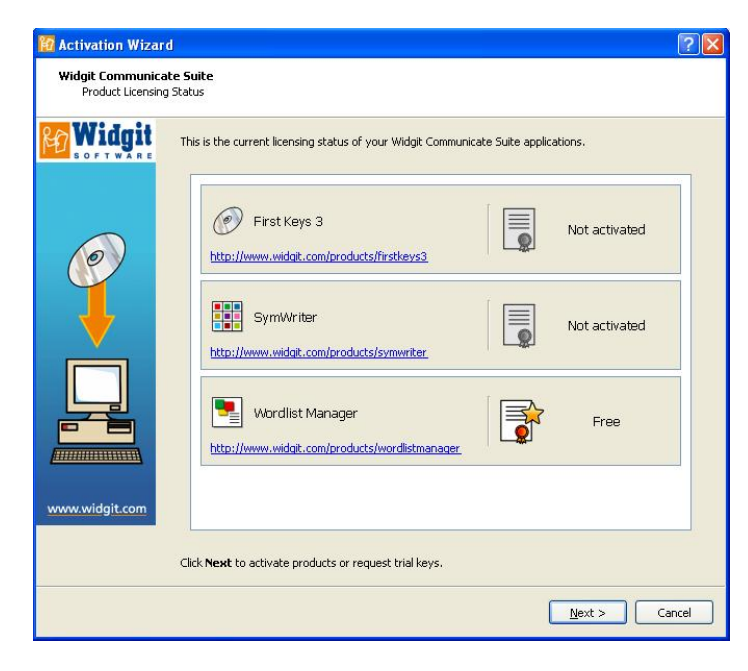

Upon opening the Widgit Product Activator you will see the current license status of your Widgit products.

You will also be able to view the serial key of any activated products on the machine.

Click **'Next'** to activate these products or request a trial key.

## **Step 2: Activation Options**

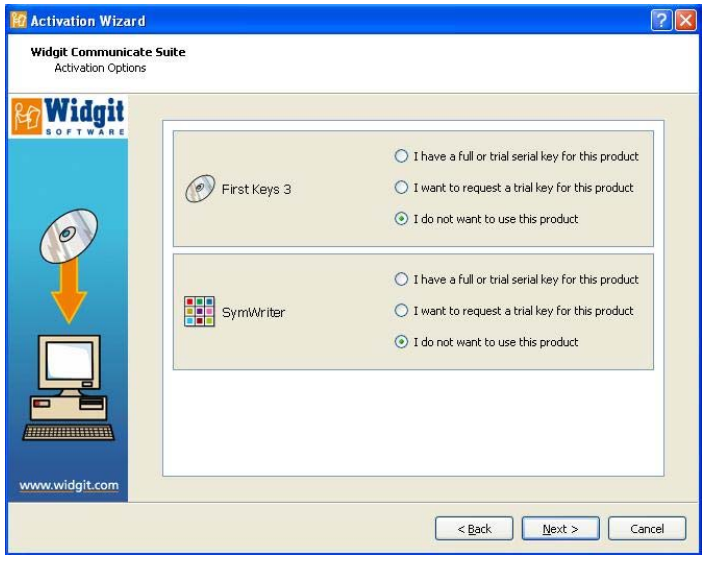

You will then be presented with a series of activation options for each product.

You must enter a full or trial key before you can run any Widgit products.

Select the option(s) you want and click **'Next'**.

### **Step 2.1: 'I have a full or trial serial key for this product'**

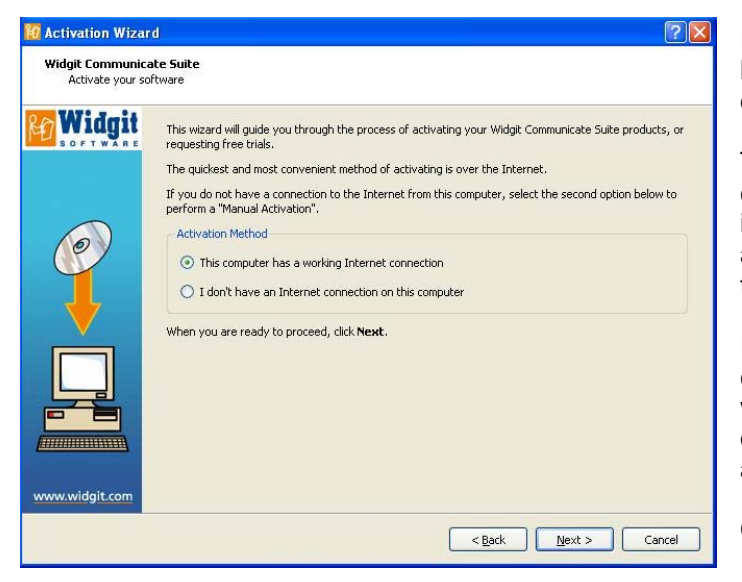

If you have a full or trial serial key you need to select this option.

The quickest and most convenient method of activating is over the Internet. If you have an Internet connection choose the first option.

If you do not have an Internet connection on that machine you will need to select the second option and perform a manual activation.

Click **'Next'** to continue.

### **Internet Activation**

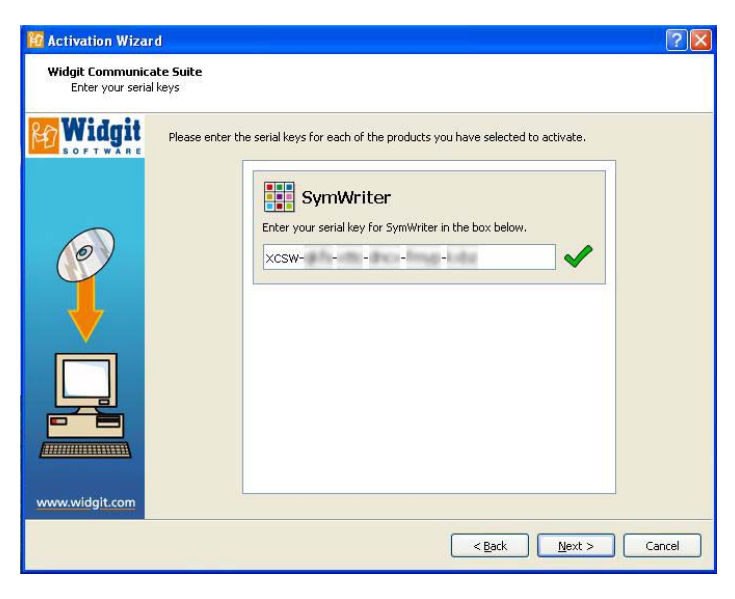

You will then be asked to enter your serial key for each of the products you have selected to activate.

A green tick or a red cross will indicate whether or not you have entered a valid serial key.

Once you have entered your key correctly click **'Next'** to Activate.

Your activation results will then be displayed.

If your activation is successful click **'Next'** to finish the activation process.

If your activation is unsuccessful there may be a problem with your connection. You can click back to perform a **"Manual Activation"**.

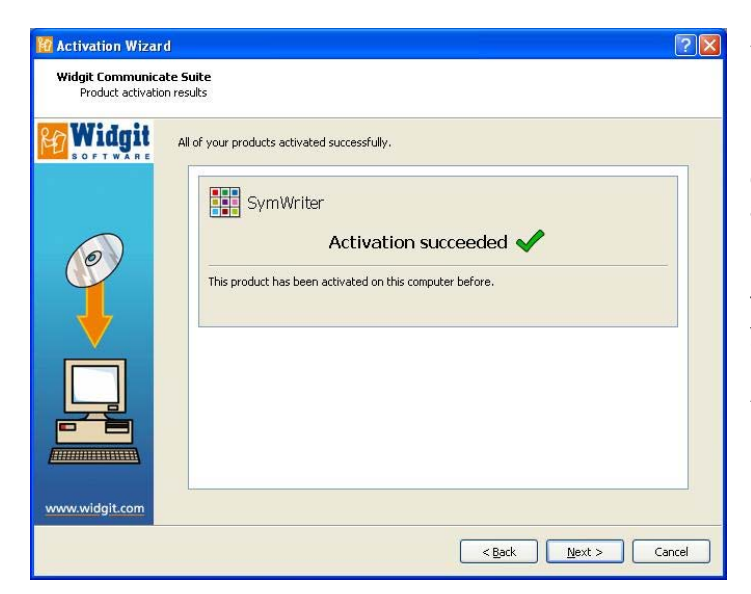

#### **Manual Activation**

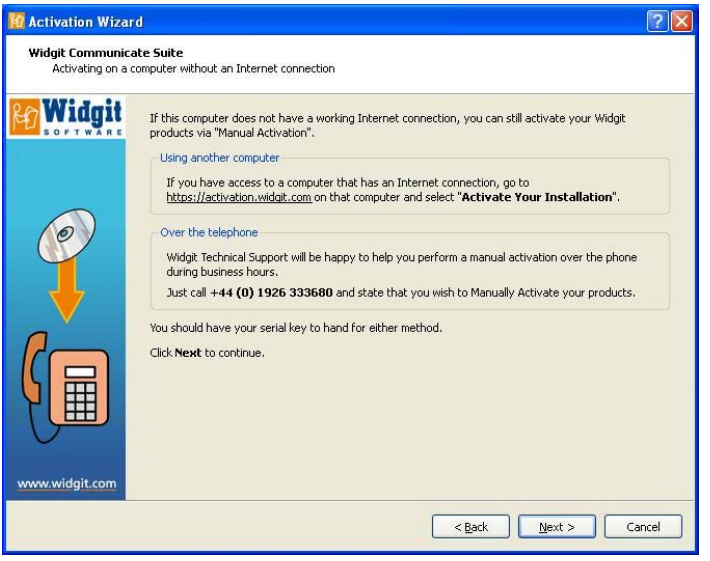

If the computer does not have a working Internet connection, you can still activate your Widgit products via **"Manual Activation"**.

You can do this two ways, the

first is to use a computer that has an Internet connection and goto:https://activation.widgit.com

#### Then select **"Activate Your Installation"**.

The second way to perform **"Manual Activation"** is over the telephone. You can call Widgit Technical Support who will help you perform a **"Manual Activation"** over the phone during business hours.

Just call **+44 (0) 1926 333680**. You should have your serial key handy for either method.

Click 'Next' to continue.

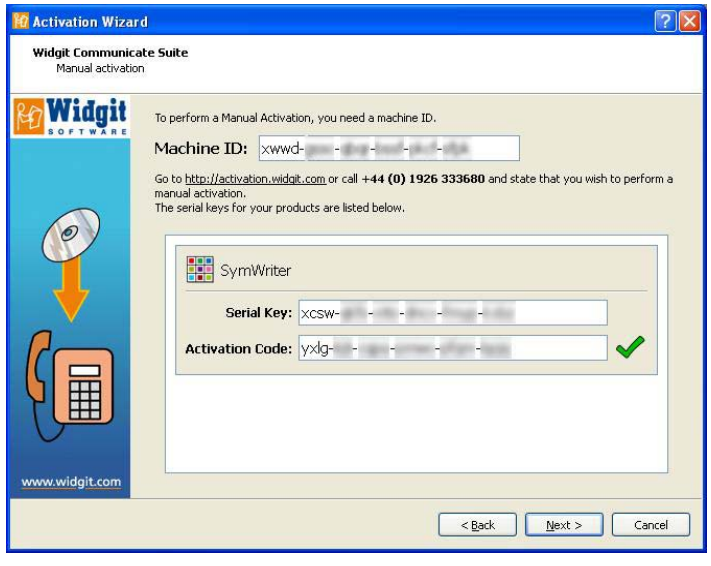

You will then be asked to enter your serial key. After entering a valid serial key click **'Next'**.

A Machine ID will then be displayed, you will need this to perform a **"Manual Activation"** either over the phone or via the Internet on another machine.

Using either of these methods you will be given a Activation Code which you need to enter. A valid code will produce a green tick.

Wants you have this click **'Next'** to activate.

**Step 2.2: 'I want to request a trial key for this product'** 

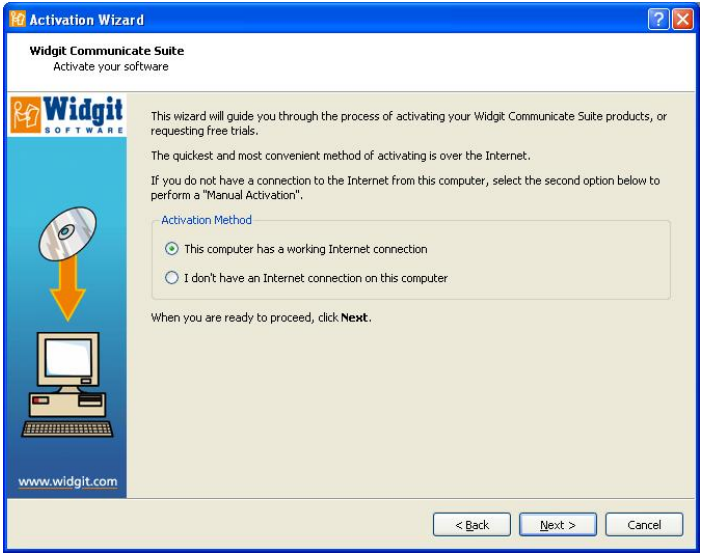

You must enter a full or trial key before you can run any Widgit products. If you do not have a full serial key you can request a trial key, which will allow you to use the software for 21 days as a trial.

If your machine does not have an Internet Connection you will need to call Widgit Technical Support on: **+44 (0) 1926 333680** and ask for a free trial key.

You can also use a machine that has an Internet connection to request a trial key, by going to https://activation.widgit.com and clicking the **"Request a trial key"** option.

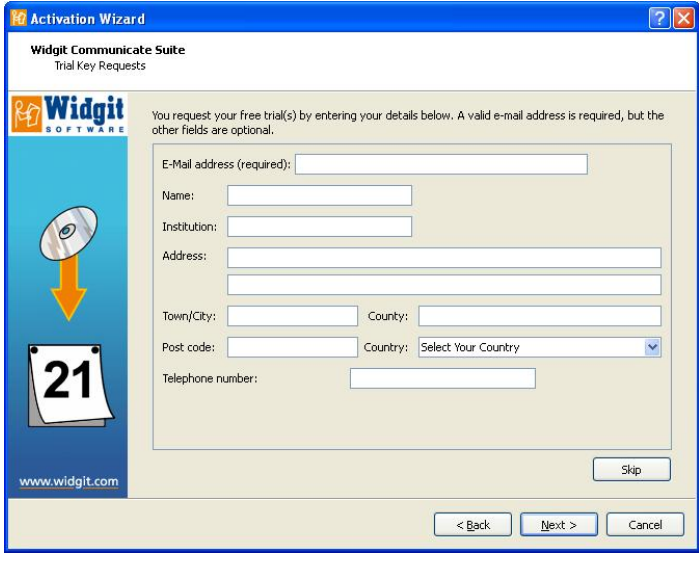

If your computer does have an Internet Connection you will be taken to a form, where you will be asked to enter your email address. All the other information is optional.

A trial key will then be sent to you by email.

#### **Further information**

Please visit http://www.widgit.com/support/FK3 for more information. Or contact support@widgit.com 01926 333686